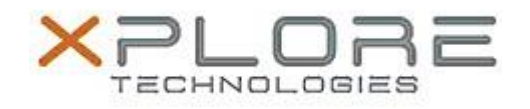

## Xplore Technologies Software Release Note

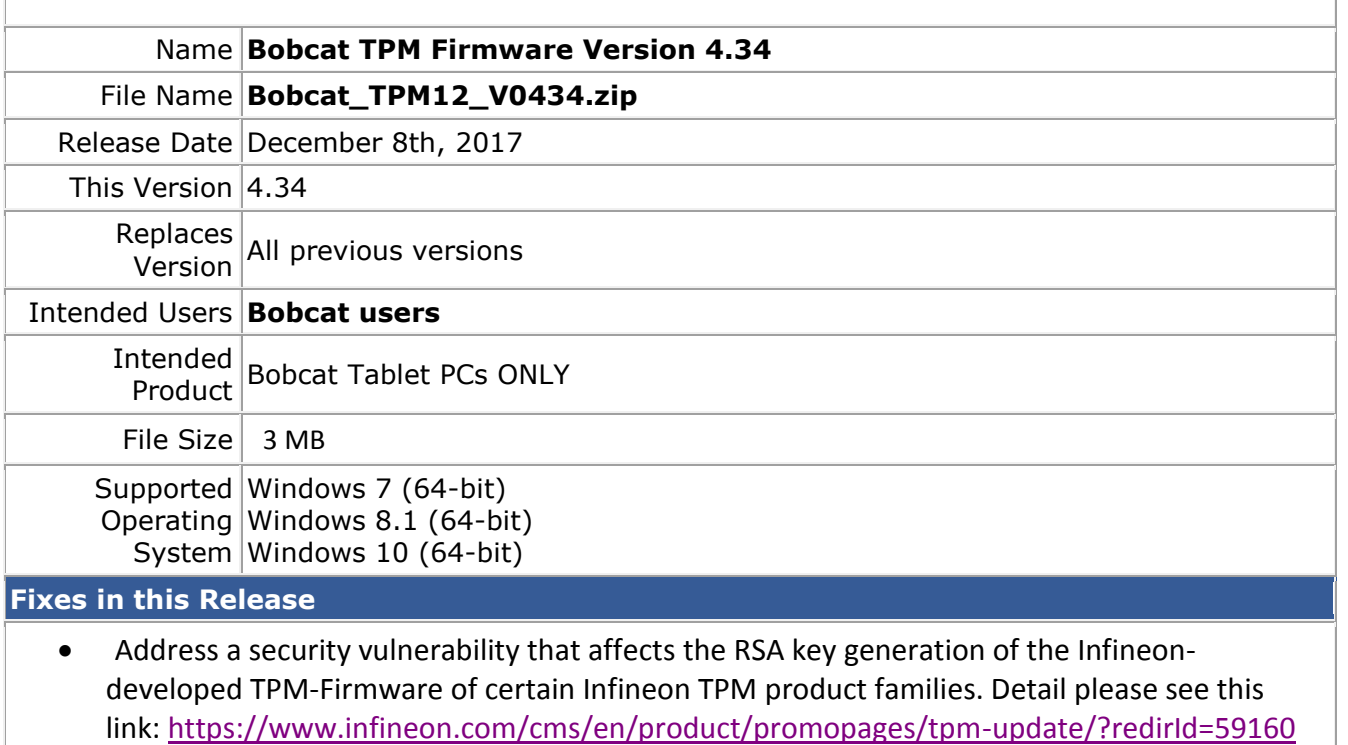

**What's New in this Release**

N/A

**Known Issues**

N/A

**Installation and Configuration Instructions**

**To install the firmware, perform the following steps**:

1. Unzip Bobcat\_TPM12\_V0434.zip.

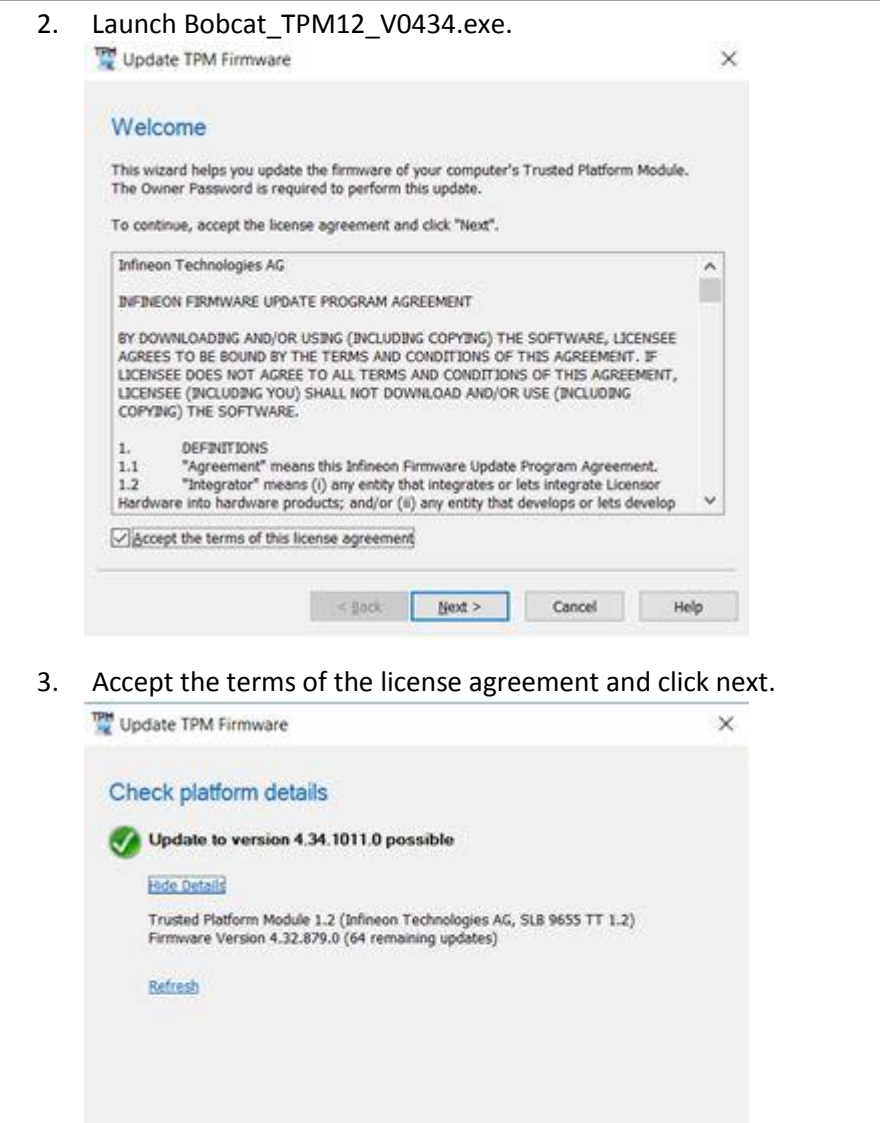

4. Precondition is met. Click next to continue. (Note: Fix any precondition errors here before continue. More detail about preconditions can be found in the Infineon's readme.html file included in this package.)

< Back Next > Cancel Help

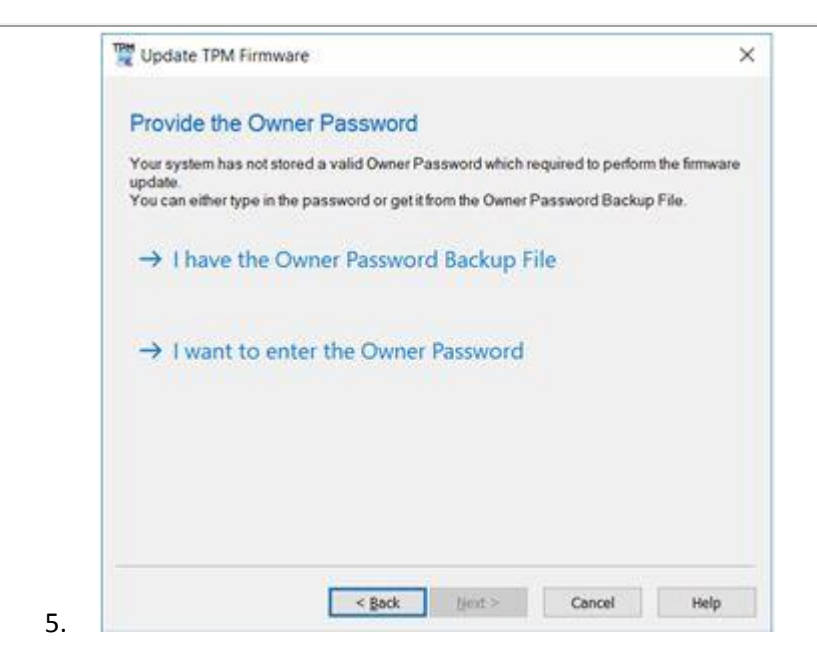

6. Select "I have the owner password backup File" and browse to your TPM password back file. The TPM Owner Password Backup file is the .tpm file you saved when you initialized your TPM. Click "next" to continue. (Note: If you have not initialized your TPM chip on your system yet then you are not affected by this security vulnerability because your system is not using any TPM functionalities. If you still want to perform the firmware update, you have to initialize your TPM first before continue.)

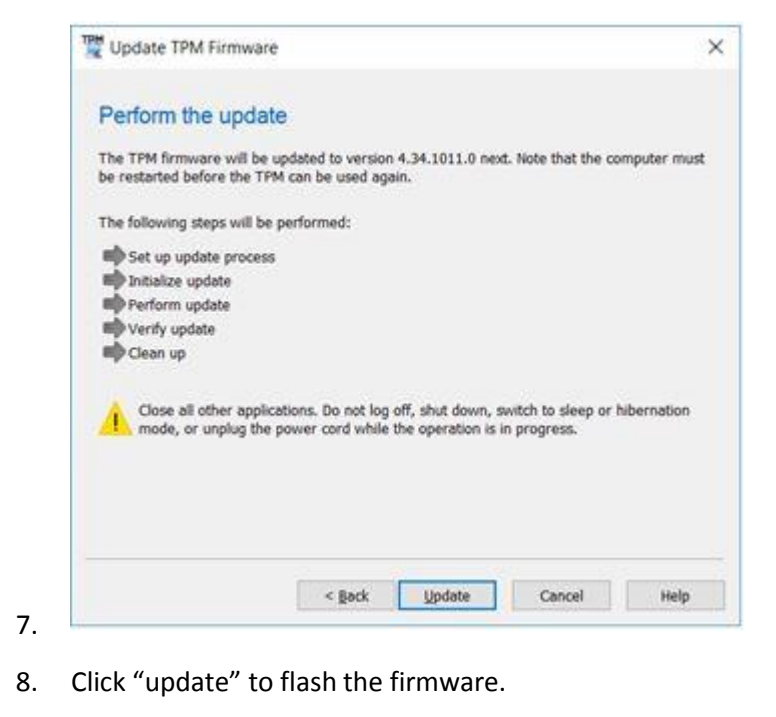

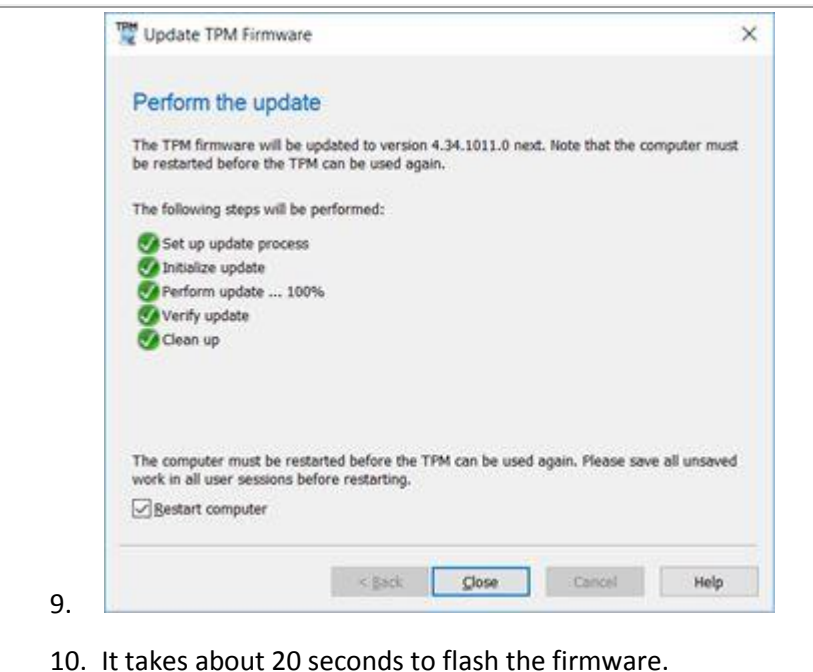

- 
- 11. Click close to restart the system.
- 12. System reboots and firmware update process is completed.

## **Licensing**

Refer to your applicable end-user licensing agreement for usage terms.